## Opret ejendom, opret kort

En ny ejendom oprettes ved at vælge **Åbn ejendom**.

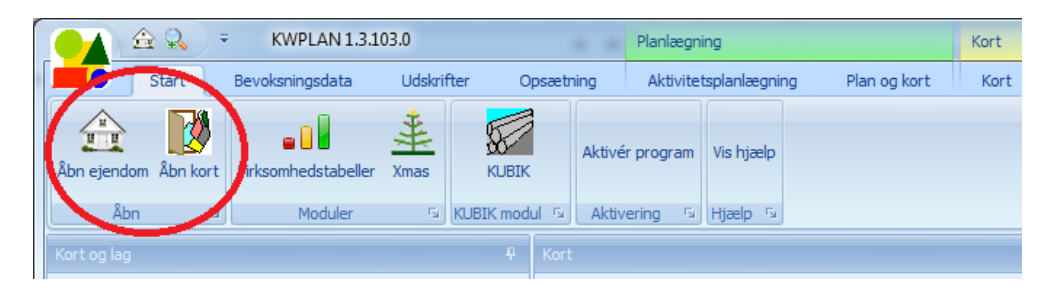

I Åbn ejendom dialogboksen trykkes på knappen **Opret ny ejendom**

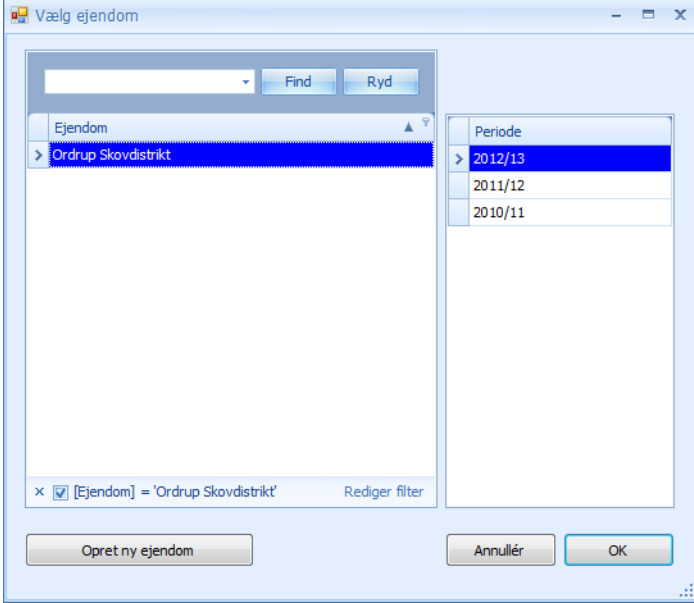

Man ser en dialogboks, hvor man skriver navnet på den ejendom man vil oprette, og skriver statusåret (planperiode) for den bevoksningsliste, der bliver oprettet, når man trykker på Opret.

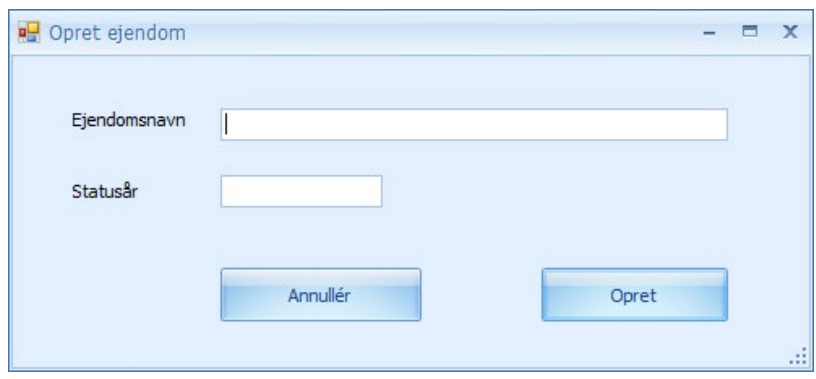

Man vil nu se ejendommen i Vælg ejendom dialogen.

Når man vælger ejendommen (ved at trykke på OK i Åbn ejendom dialogboksen), ser man en bevoksningsliste med én bevoksning der har afdelingsnummer **1**, litra **a**.

## **Opret kort**

Et nyt kort oprettes ved at vælge **Åbn kort**. I dialogboksen der nu ses vælges **Opret kort**.

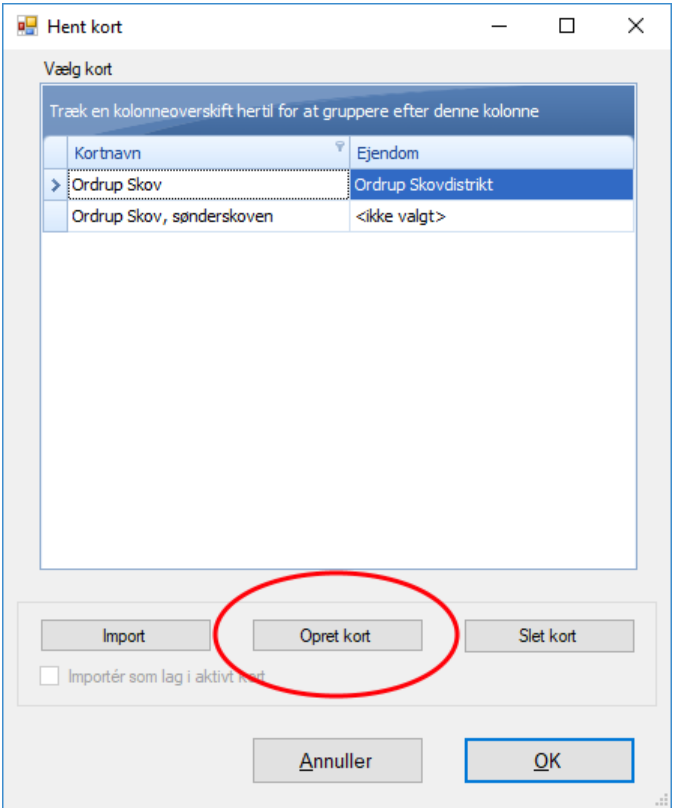

Man ser nu en dialogboks hvor man skriver kortets navn og det ønskede koordinatsystem. Hvis kortet ligger i Danmark skal man vælge UTM euref89 z32 (epsg:25832) for Sjælland og Jylland, og UTM euref89 z33 (epsg:25833) for Bornholm.

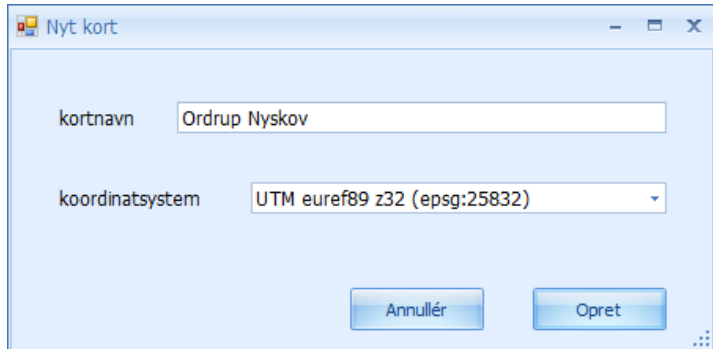

Tryk nu på **opret** for at oprette kortet. Det oprettede kort kan nu vælges i Åbn kort dialogboksen. Når man åbner "Åbn kort" dialogen, kan man knytte kortet til en ejendom i den højre kolonne (overskrift 'Ejendom'). Hvis man f.eks. lige har oprettet en ny ejendom, og derefter har oprettet et nyt kort, så skal den ny ejendom knyttes til kortet, for at både kort og bevoksningsliste åbnes, når man vælger ejendom.